#### Oracle® Hospitality Cruise Shipboard Property Management System Remote Manifest Update User Guide

Release 8.0 E86859-01

April 2017

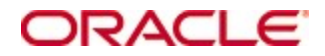

Copyright © 1995, 2017, Oracle and/or its affiliates. All rights reserved.

This software and related documentation are provided under a license agreement containing restrictions on use and disclosure and are protected by intellectual property laws. Except as expressly permitted in your license agreement or allowed by law, you may not use, copy, reproduce, translate, broadcast, modify, license, transmit, distribute, exhibit, perform, publish, or display any part, in any form, or by any means. Reverse engineering, disassembly, or decompilation of this software, unless required by law for interoperability, is prohibited.

The information contained herein is subject to change without notice and is not warranted to be error-free. If you find any errors, please report them to us in writing.

If this software or related documentation is delivered to the U.S. Government or anyone licensing it on behalf of the U.S. Government, then the following notice is applicable:

U.S. GOVERNMENT END USERS: Oracle programs, including any operating system, integrated software, any programs installed on the hardware, and/or documentation, delivered to U.S. Government end users are "commercial computer software" pursuant to the applicable Federal Acquisition Regulation and agency-specific supplemental regulations. As such, use, duplication, disclosure, modification, and adaptation of the programs, including any operating system, integrated software, any programs installed on the hardware, and/or documentation, shall be subject to license terms and license restrictions applicable to the programs. No other rights are granted to the U.S. Government.

This software or hardware is developed for general use in a variety of information management applications. It is not developed or intended for use in any inherently dangerous applications, including applications that may create a risk of personal injury. If you use this software or hardware in dangerous applications, then you shall be responsible to take all appropriate fail-safe, backup, redundancy, and other measures to ensure its safe use. Oracle Corporation and its affiliates disclaim any liability for any damages caused by use of this software or hardware in dangerous applications.

Oracle and Java are registered trademarks of Oracle and/or its affiliates. Other names may be trademarks of their respective owners.

Intel and Intel Xeon are trademarks or registered trademarks of Intel Corporation. All SPARC trademarks are used under license and are trademarks or registered trademarks of SPARC International, Inc. AMD, Opteron, the AMD logo, and the AMD Opteron logo are trademarks or registered trademarks of Advanced Micro Devices. UNIX is a registered trademark of The Open Group.

This software or hardware and documentation may provide access to or information about content, products, and services from third parties. Oracle Corporation and its affiliates are not responsible for and expressly disclaim all warranties of any kind with respect to third-party content, products, and services unless otherwise set forth in an applicable agreement between you and Oracle. Oracle Corporation and its affiliates will not be responsible for any loss, costs, or damages incurred due to your access to or use of third-party content, products, or services, except as set forth in an applicable agreement between you and Oracle.

# **Contents**

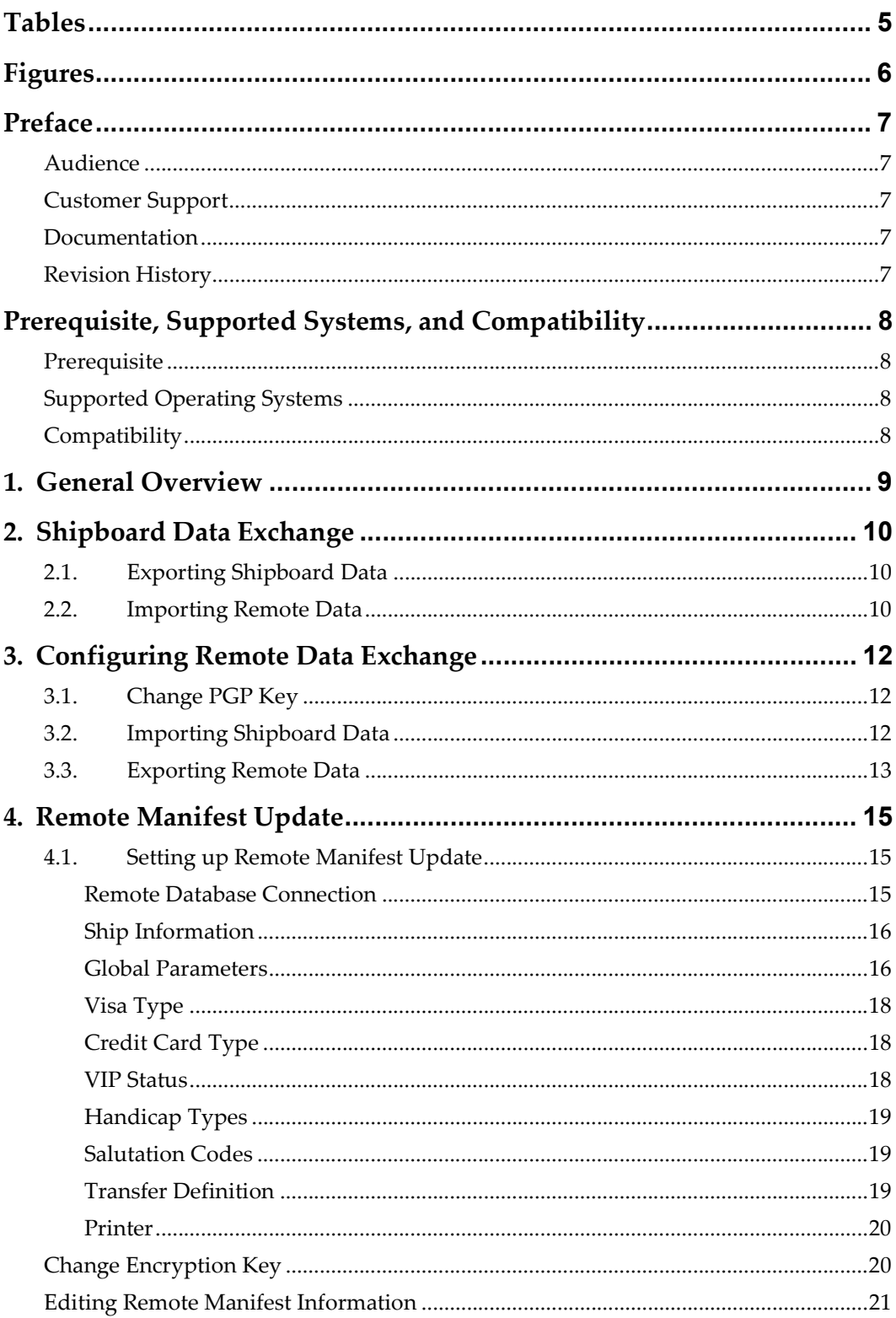

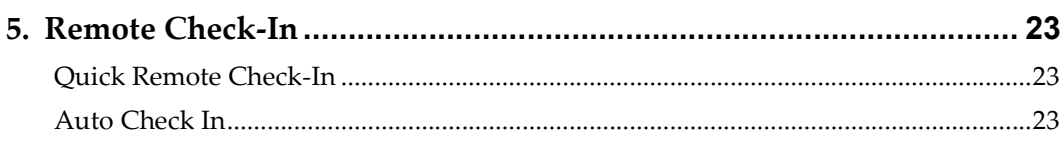

# Tables

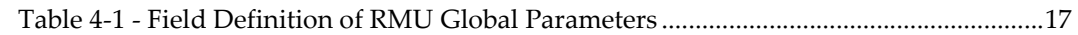

# **Figures**

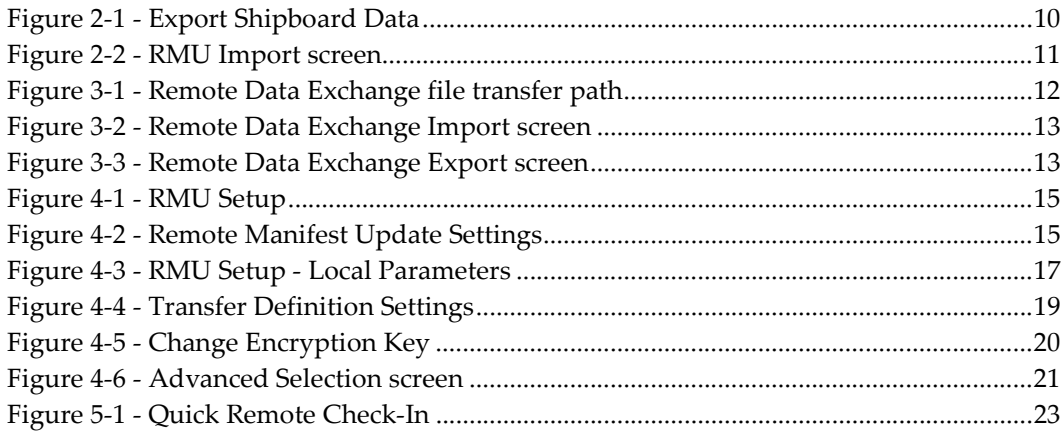

# Preface

The Remote Manifest Update (RMU) is a module that updates manifest information such as guests, crews, and visitors remotely without a direct connection to Ship's production server. The RMU function comprises of two of modules.

### Audience

This document is intended for application specialist and users of Oracle Hospitality Cruise Shipboard Property Management System (SPMS).

### Customer Support

To contact Oracle Customer Support, access My Oracle Support at the following URL: https://support.oracle.com

When contacting Customer Support, please provide the following:

- Product version and program/module name
- Functional and technical description of the problem (include business impact)
- Detailed step-by-step instructions to re-create
- Exact error message received and any associated log files
- Screenshots of each step you take

#### Documentation

Oracle Hospitality product documentation is available on the Oracle Help Center at http://docs.oracle.com/en/industries/hospitality/

## Revision History

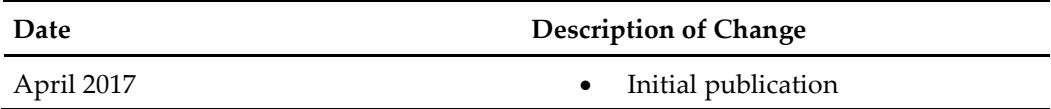

# Prerequisite, Supported Systems, and **Compatibility**

This section describes the minimum requirements to operate the RMU module.

# **Prerequisite**

- A Pretty Good Privacy (PGP) Key pair for the Shipboard database (SPMS DB).
- An Exchange PGP Key pair for the Remote database (RMU DB).
- RMU DB structure script. (RMU\_Scripts\_8.x)
- Required DLL
	- o OHCSPMSBusiness.dll
	- o OHCSPMSData.dll
	- o OHCSPMSUI.dll
	- o PGPBBox7.dll
	- o SFTPBBoxCli7.dll
	- o SSLBBoxCli7.dll
	- o SSLBBoxSrv7.dll

# Supported Operating Systems

- Microsoft Windows 7 32 bit / 64 bit System
- $\blacksquare$  Microsoft Windows 8 32 bit / 64 bit System
- Microsoft Windows 10 32 bit / 64 bit System

# **Compatibility**

SPMS version 8.0 or later. For customer operating on version below 8.0, database upgrade to the recommended or latest version is required.

# 1. General Overview

The Remote Manifest Update (RMU) is a module that updates the vessel with the latest manifest information such as guests, crews and visitors remotely, without having to connect directly to the Ship's production server. This module work alongside with two other modules:

- Shipboard Data Exchange manages data at Shipside
- Remote Data Exchange stores data at Remote side.

The RMU connects to two different databases through the above module and the setup of both modules differs from one another.

# 2. Shipboard Data Exchange

The Shipboard Data Exchange module predominantly handle exporting of information from the Shipside by generating an export file in .XML format, and the information are then re-imported into the database when the shore side completes the Remote Manifest Update.

## 2.1. Exporting Shipboard Data

- 1. Launch Shipboard Data Exchange. When launching the program and PGP Encryption Key does not exist in the database, the system prompts a message 'The RMU public key for PGP is not exist in the database. Please upload a public key to generate or read the file.' Refer Tools User Guide.pdf - Upload PGP Keys section for steps on how to upload a PGP key.
- 2. On the ribbon bar, click Export and verify that the output file location is the correct location.

Export | x |

#### The file will be exported to the below folder and the filename

Output File C:\Users\Public\Documents\Oracle Hospitality Cruise\MASTER20161206\_to\_rmu.xml.pgp Embark Date 10/8/2014 ÷

#### Figure 2-1 - Export Shipboard Data

3. Select the expected Embarkation date from the date editor and then click Export to proceed. The system prompts message 'The file had been exported to C:\Users\Public\Documents\Oracle Hospitality Cruise\MASTERyyyymmdd\_to\_rmu.XML.pgp' when export completes.

The Data exported are the Guest and Crew reservation with status 'RR' and 'RE' of the selected embarkation date and the file is encrypted with a PGP Key.

### 2.2. Importing Remote Data

The Shipboard Data Exchange module imports the information into the production database on the ship and updates all passengers' records with the collected information and pictures that were taken from RMU.

- 1. Click Import at the ribbon bar.
- 2. The latest transfer file exported from Remote Data Exchange is displayed by default on the Import screen. Click Browse to browse for other.XML file, if any.

3. The system allows an import of picture image without the data by checking the Import Data Picture Only. When this check box is unchecked during import, the system imports all the data, including the pictures.

| <b>Guest Details</b> |                        |              |                                                                                                    |                            |                     |                          |              |                   |                     |                   |              |
|----------------------|------------------------|--------------|----------------------------------------------------------------------------------------------------|----------------------------|---------------------|--------------------------|--------------|-------------------|---------------------|-------------------|--------------|
|                      |                        |              |                                                                                                    |                            |                     |                          |              |                   |                     |                   |              |
|                      | RES_QROUTE_ACC         | UXP A ID     | <b>RES BOARDCC EXT</b>                                                                                                    | <b>RES BOARDCC</b>         | UXP H BIRTHD        | UXP H BIRTHNAT           | UXP H BIRTHP | <b>RES BOOKNR</b> | <b>UXP C INSURE</b> | <b>RES CANCEL</b> | RE           |
|                      |                        | 999000013    |                                                                                                    | 9699900001300              | 1/2/1999            |                          |              |                   |                     |                   | $\mathbf{O}$ |
|                      |                        | 999000014    |                                                                                                    | 9699900001400              | 2/2/1999            |                          |              |                   |                     |                   | $\circ$      |
|                      |                        | 1035855      |                                                                                                    | 9800090000003400           | 1/1/1982            |                          |              |                   |                     |                   | $\circ$      |
|                      |                        | 1035905      |                                                                                                    | 9800090000007400 4/30/1983 |                     |                          |              |                   |                     |                   | $\circ$      |
|                      |                        | 1035907      |                                                                                                    | 9800090000007600 1/1/2016  |                     |                          |              |                   |                     |                   | 0            |
| VIS_ID<br>999000022  | VIS PER<br>999000013 B | VIS_DOC_TYPE | VIS EXPIRE                                                                                                    | VIS_DATE<br>VIS_PLACE      | VIS_NUMBER<br>12212 | VIS_REMDATE<br>12/7/2016 | VIS_TYPE     |                   |                     |                   |              |
|                      |                        |              |                                                                                                    |                            |                     |                          |              |                   |                     |                   |              |
|                      |                        |              |                                                                                                    |                            |                     |                          |              |                   |                     |                   |              |
|                      |                        |              | Select file containing data to be imported. Only PGP encrypted xml file is supported.<br>Transfer File: C:\Users\Public\Documents\Oracle Hospitality Cruise\MASTER20161207_to_ship.xml.pgp |                            |                     |                          |              |                   | <b>Browse</b>       |                   |              |

Figure 2-2 - RMU Import screen

4. Select the file name to import and then click the Import under Import group to proceed with the import of RMU DB into the SPMS DB. The system prompts a message 'Import completed with x record(s) added, x record(s) updated, x record(s) skipped' when import completes.

# 3. Configuring Remote Data Exchange

The Remote Data Exchange module connects to its own Remote Data Update Database (RMU DB). Information from the shipside are then imported into RMU DB, making the Shipboard data available for updating through Remote Manifest Update.

### 3.1. Change PGP Key

A PGP Key is required to decrypt the import .XML file from SPMS DB prior to uploading the data into the RMU DB. The same PGP Key is use to encrypt the export.XML file before it is being sent to the Shipside. This function is perform using the Tools program. Refer to Tools User Guide for steps to change the PGP Key.

### 3.2. Importing Shipboard Data

A connection to the RMU DB must be established and has all the required setup including uploading of the exchange PGP Key Pair before data import takes place. Refer section 4.1 Setting up Remote Manifest Update on how to establish a connection.

1. Launch the **Remote Data Exchange** module and click the **Import** under Main Menu group.

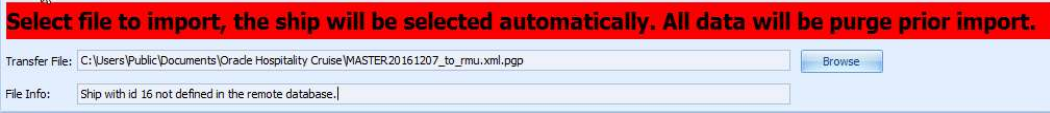

Figure 3-1 - Remote Data Exchange file transfer path

If the Ship ID is not setup in the RMU DB, the following are shown in the File Info 'Ship with id xx not defined in the remote database.' Refer to Setting up Remote Manifest Update for more information.

2. At the bottom of the screen next to Transfer File, click Browse to browse the .XML file exported from the Shipboard Data Exchange to load the records of the guest onto the Guest Detail grid.

|   | <b>Guest Details</b> |            |               |                                                                                                  |             |           |                  |                   |                    |                   |            |
|---|----------------------|------------|---------------|--------------------------------------------------------------------------------------------------|-------------|-----------|------------------|-------------------|--------------------|-------------------|------------|
|   | UXP A ID             | ACC_SHP_ID | RES V GUESTID | RES BOARDCC                                                                                      | UXP A TITEL | RES EMB E | RES EMB A        | RES_DIS_E         | UXP H BIRTHD       | <b>RES CANCEL</b> | <b>UXP</b> |
| × | 1035855              | 16         |               | 9800090000003400                                                                                 |             | 10/8/2014 | 1/1/1900         | 10/15/2014        | 1/1/1982           |                   | 0 P        |
|   | 1035905              | 16         |               | 9800090000007400                                                                                 |             | 10/8/2014 | 1/1/1900         | 10/15/2014        | 4/30/1983          |                   | 0P         |
|   | 1035907              | 16         |               | 9800090000007600                                                                                 |             | 10/8/2014 | 1/1/1900         | 10/15/2014        | 1/1/2016           |                   | 0 P        |
|   | Documents            |            |               |                                                                                                  |             |           |                  |                   |                    |                   |            |
|   | VIS ID               | VIS SHP ID | VIS_PER       | <b>VIS COUNTRY</b><br><b>VIS NUMBER</b>                                                          | VIS TYPE    | VIS DATE  | <b>VIS PLACE</b> | <b>VIS EXPIRE</b> | <b>VIS REMDATE</b> | VIS DOC TYPE      |            |
|   |                      |            |               |                                                                                                  |             |           |                  |                   |                    |                   |            |
|   |                      |            |               |                                                                                                  | III         |           |                  |                   |                    |                   |            |
|   |                      |            |               | Select file to import, the ship will be selected automatically. All data will be purge           |             |           |                  |                   |                    |                   |            |
|   |                      |            |               | Transfer File: C:\Users\Public\Documents\Oracle Hospitality Cruise\MASTER20161207 to rmu.xml.pqp |             |           |                  |                   |                    | Browse            |            |

Figure 3-2 - Remote Data Exchange Import screen

3. Click the Import under Import group to proceed. This process purges all existing data and writes the newly imported data onto the RMU DB. The system prompts message 'x reservation (s) imported' when the import completes.

### 3.3. Exporting Remote Data

The Remote Data Exchange module creates an export file in .XML format after updating all the imported information, and information contained in this file are then re-imported into the SPMS DB along with the corresponding passenger pictures.

- 1. At the ribbon bar of Remote Data Exchange application, click Export.
- 2. In Export screen, checking the Export All Data check box exports all current data in the RMU DB or only export changes made when the field is left uncheck.

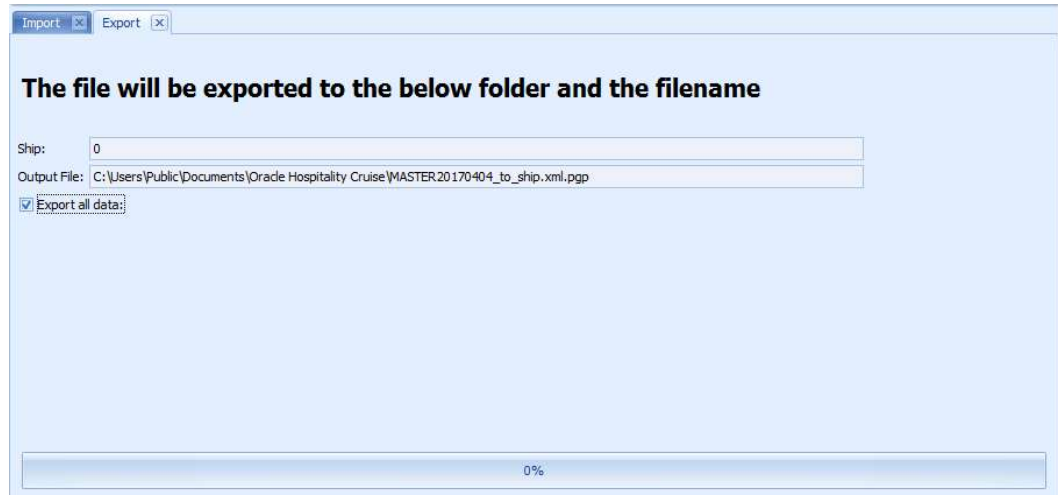

Figure 3-3 - Remote Data Exchange Export screen

3. Click the Export from Export group to proceed. The export progress is indicated at the bottom of the screen. The system prompts 'The file had been exported to C:\Users\Public\Documents\Oracle Hospitality Cruise\MASTERyyyymmdd\_to\_ship.XML.pgp.' when export completes and encrypt the file with a PGP Key.

# 4. Remote Manifest Update

The Remote Manifest Update (RMU) is a function that updates the vessel with the latest manifest information prior to embarkation using a snapshot of the guest details collected from the reservations system such as passport details, credit card swipes, photos in offline mode, and others.

Prior to using the module, configuration of parameters listed below is required.

## 4.1. Setting up Remote Manifest Update

Launch Remote Manifest module and select Setup from the menu bar.

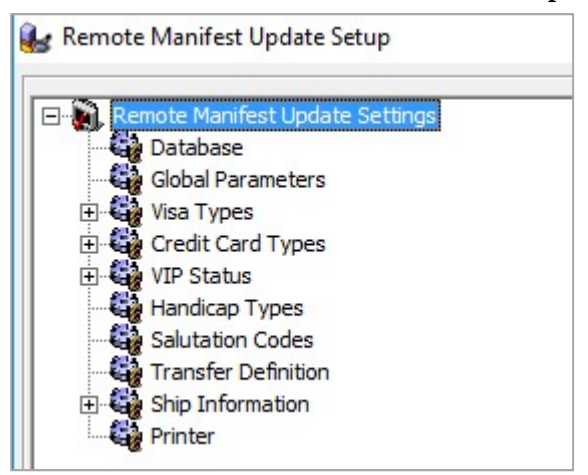

Figure 4-1 - RMU Setup

#### Remote Database Connection

The Remote Database Connections stores the login credentials that connects to RMU DB.

1. Under the Remote Manifest Update Settings container, select Database and then enter the RMU DB connection credentials.

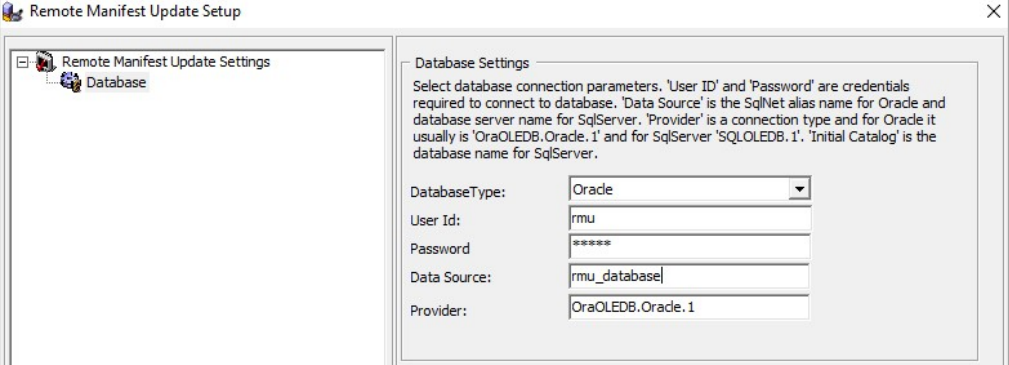

Figure 4-2 - Remote Manifest Update Settings

2. Click Apply to save the settings. The system prompts 'Connection Successful' once the connection is established and the connection settings are saved into OHCSettings.par.

If the system prompts 'Connection failed, please correct the settings', this may be due to the Oracle Net Manager is not setup to connect to the RMU DB or RMU database structure is blank.

#### Ship Information

The Ship Information not only stores the Ship ID and Name, it also defines the information to be transferred.

- 1. In Remote Manifest Update Settings container, right click the Ship Information and then select Add.
- 2. The system defaults the ship information as 'TestShip' when information is setup for the first time. Enter the matching two digits Ship ID and Ship Name defined in Parameter Group, 'RMU','Ship ID' in its respective field and then click Apply to save.
- 3. The fields for table 'ACC' and 'VIS' then become visible, allowing you to specify the required column and the default value needed. In the Ship Information screen, select the table from the drop-down list then the fields underneath the table and navigate to the Field Properties section.
- 4. In the Field Properties section, select the Status from the drop-down list, check the Required check box if the field is required, then enter the Default Value. The default value must match the column data type.
- 5. Click Apply to save the changes.

#### Global Parameters

The Global Parameters manages the configuration setting used in RMU, including some hardware related settings.

- 1. From the Remote Manifest Update Settings window, select Global Parameters and select the default ship from the drop-down list.
- 2. In Local Parameters screen, specify the format use for the selected ship and then click Apply to save the changes.

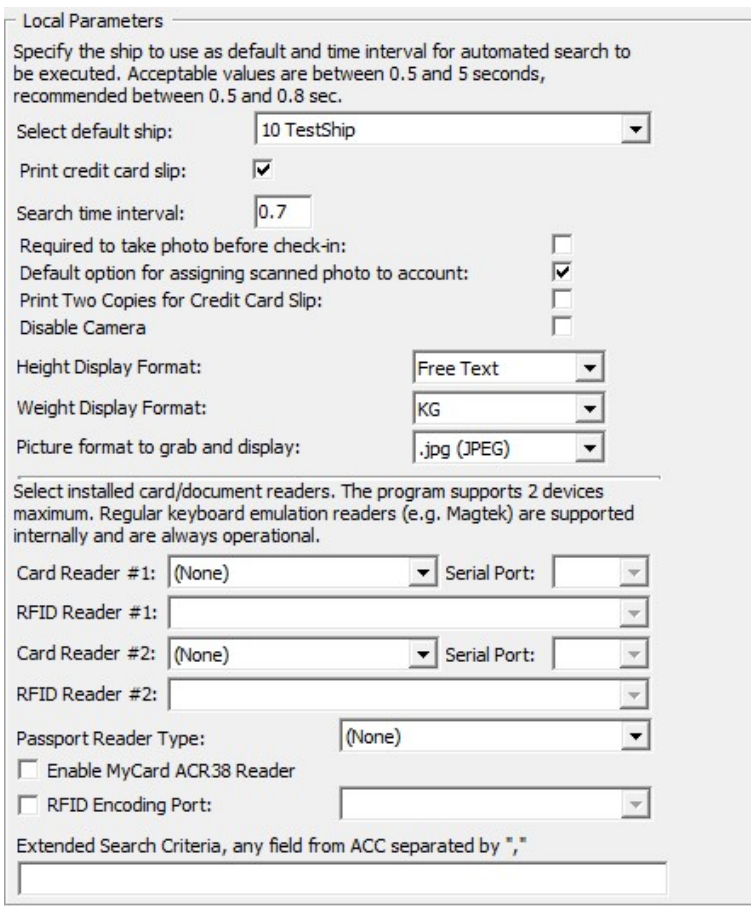

Figure 4-3 - RMU Setup - Local Parameters

#### Table 4-1 - Field Definition of RMU Global Parameters

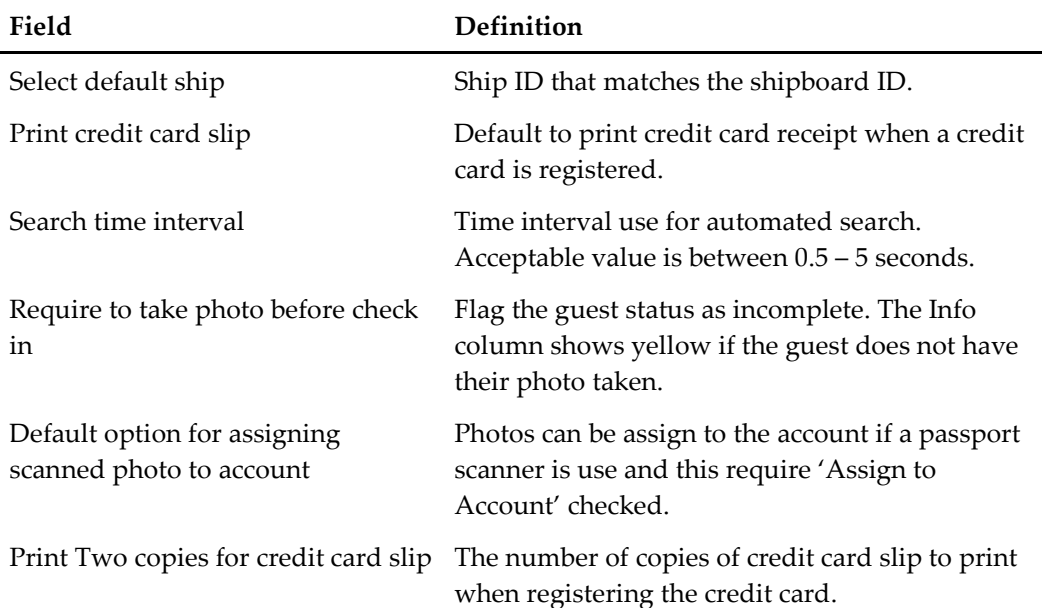

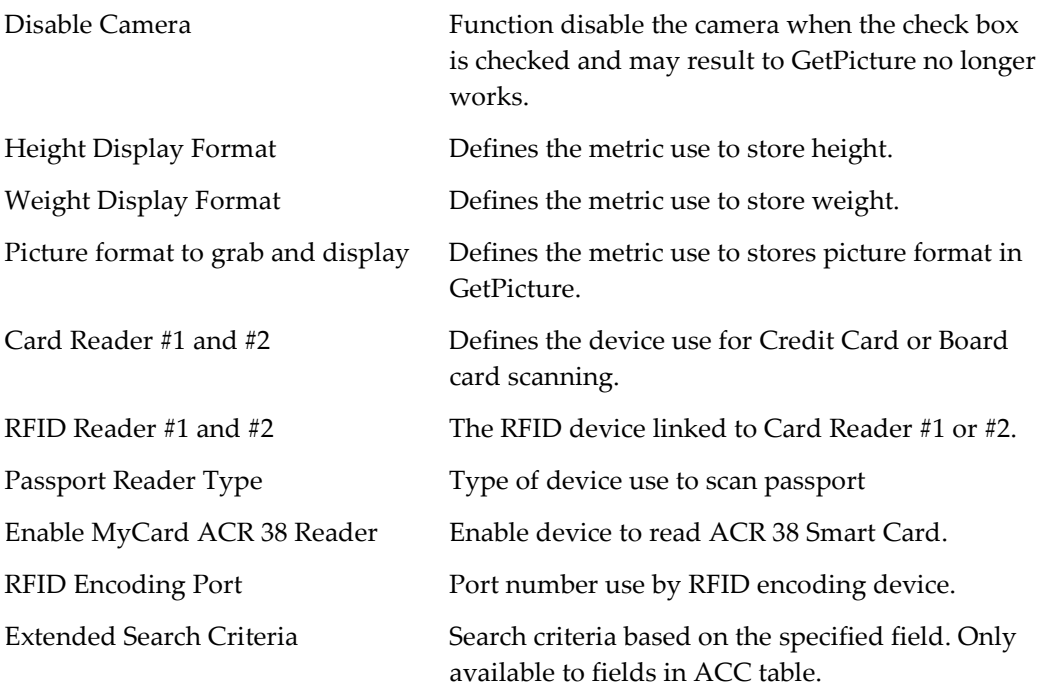

#### Visa Type

The Visa Type defines the type of Travel Visa accepted.

- 1. From the Remote Manifest Update Settings window, select Visa Types, right-click and select Add to add new code.
- 2. In Visa Card Type screen, select the Visa Type from the drop-down list, enter the description, and then click Apply to save the changes.

#### Credit Card Type

The Credit Card Type defines the type of credit card accepted.

- 1. From the Remote Manifest Update Settings window, select Credit Card Types, rightclick and select Add to add a new credit card.
- 2. In Credit Card Type screen, enter the Credit Card Code, Full name of the card and Recognition digits. For example for Master credit card: MC, Master Card, -51-,-52-,-53- ,-54-,-55-
- 3. Click Apply to save the code.

#### VIP Status

The VIP Status is use to define the status accorded to a Very Important Person (VIP).

1. From the Remote Manifest Update Settings window, select VIP Status, right-click and select Add to add new code.

2. In VIP Status screen, select the VIP Status code from the drop-down list, enter the corresponding description, and then click Apply to save the code.

#### Handicap Types

The Handicap Types is use to define the available accessibility type.

- 1. From the Remote Manifest Update Settings window, select Handicap Types, rightclick and select Add to add new code.
- 2. In Handicap Types screen, select the type from the drop-down list, enter the corresponding description, and then click Apply to save the code.

#### Salutation Codes

The Salutation Codes is used to address the guest by salutation, be it in person or by email.

- 1. From the Remote Manifest Update Settings window, select Salutation Types, rightclick and select Add to add new code.
- 2. In Salutation Types screen, select the type from the drop-down list, enter the corresponding description, and then click Apply to save the code.

#### Transfer Definition

The Transfer Definition defines the type of fields use when exporting data for transfer between RMU DB and SPMS DB.

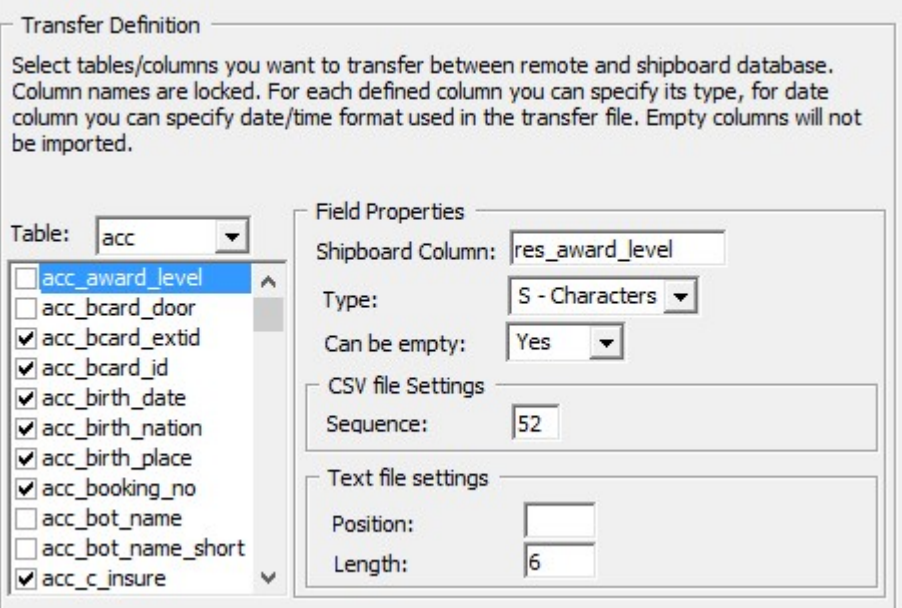

Figure 4-4 - Transfer Definition Settings

- 1. From the Remote Manifest Update Settings window, select Transfer Definition, right-click and select Add to define the fields for the first time.
- 2. Select the table from the drop-down list either 'ACC' or 'VIS', then check the appropriate fields underneath the table, and then navigate to the Field Properties. In

each of the field, specify the Type by either character, date/time or number, or have field as NULL by setting Can be Empty equals to Yes.

The transfer file accepts the field with NULL value. If the field has NULL value, the system will not write the information into the .XML file.

3. Click Apply to save.

#### Printer

- 1. From the Remote Manifest Update Settings window, select Printer, right-click and select Add.
- 2. Select printer for each printing type using the drop-down menu, then click Apply to save.

### Change Encryption Key

In each client PC running Remote Manifest, a unique encryption key of the client PC must exist in OHCSecurity.par. When different client PC connects to the same RMU DB, the user is required to perform a Change Encryption Key to create a new key. Otherwise, the system shall prompt 'Please create the encryption key first'

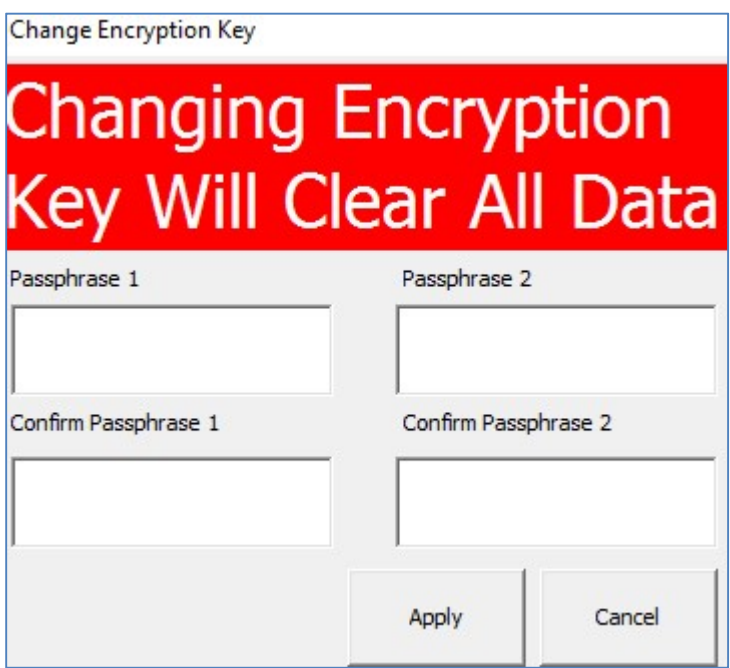

Figure 4-5 - Change Encryption Key

1. From the Remote Manifest main menu, select Change Encryption Key from the menu list.

- 2. In the Change Encryption window, enter eight characters for Passphrase 1 and Passphrase 2, and then click Apply to save.
- 3. The system then prompt 'This will clear all the existing data, are you sure want to continue?'. Select Yes to continue or No to cancel.
- 4. The system stores the passphrase in OHCSecurity.par for one year, with its expiry date indicated on the message prompt once the encryption key is registered successfully.

### Editing Remote Manifest Information

This function enables you to update the passenger's reservation before sending the record back to the ship. The field available on this screen is a scale down version of the reservation screen in Management module. The layout of the Edit Info screen is customizable to a One Tab, Two Tabs or Four Tabs view and this is defined in RMU Schema. Please contact Oracle Support for assistance if you wish to change the screen layout.

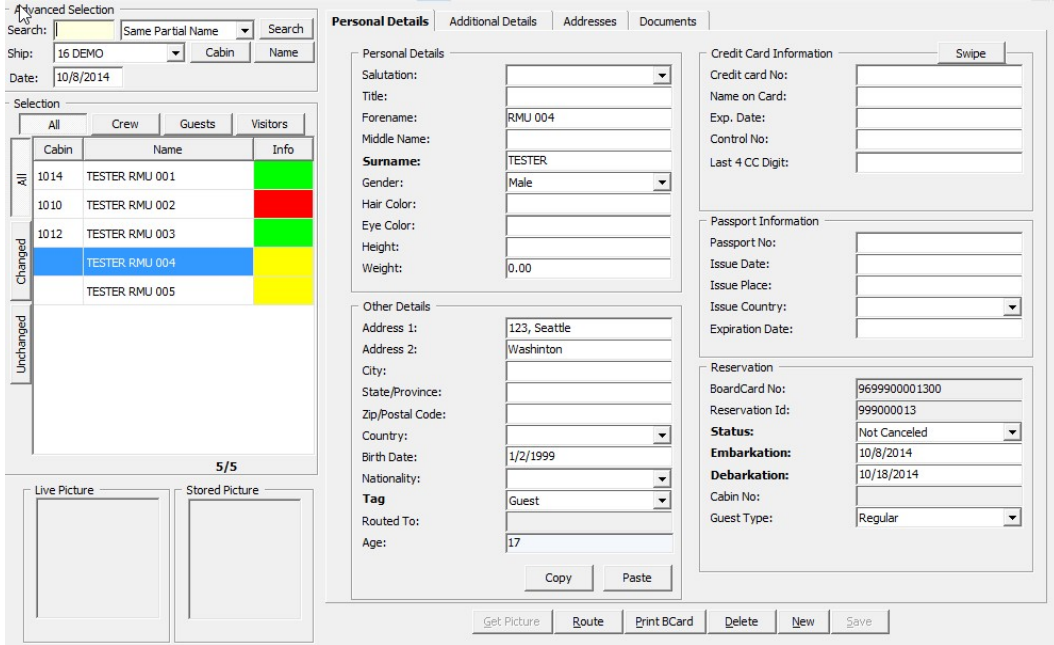

Figure 4-6 - Advanced Selection screen

- 1. From the Remote Manifest main menu, select Edit from the menu list to open the Advanced Selection screen.
- 2. On the left panel of the screen, use the Search field to search for a passenger record manually or swipe the passport or credit card through a reader defined in Global Parameter, Extended Search Criteria.
- 3. In the Search result grid, other than cabin number and name, any passenger's record that requires attention are marked with different color and the mandatory fields are bold. Selecting the record enables you to further edit or insert the missing data.
- RED: Required field are missing
- YELLOW: Partial information is missing. For example, missing guest photo.
- GREEN: All required fields are complete.
- 4. Click Save to complete the editing.

The Edit function also enable you to edit the following information within the record.

- To Auto-populate the guest passport information into the respective fields, scan the passport using a passport scanner or reader. Ensure the device is setup and 'Default option for assigning scanned photo to account' in Setup, Global Parameters setting is checked
- To capture a live photo, select the guest record and click the GetPicture button. This feature does not work when 'Disable Camera' setting is checked in Setup, Global Parameter.
- Register a Credit Card Information using a credit card reader to register or manually enter the card details.
- The Copy and Paste option enable you to copy the Address, Temporary and Emergency Address information to a different account by selecting the account, click Copy and then search for the account to paste the copied information to, click Paste and then click Save.
- To permanently delete the reservation from the RMU DB, select the record and then click the Delete.
- To print the physical onboard card using the Print BCard. A report file (.rpt) must be saved in Oracle Hospitality Cruise Public Document folder before board card can be printed. Otherwise, the system prompts an 'Error during printing' if the file is missing.
- The Route button allows charges to be routed to an individual traveling with other parties and is responsible for payment of all invoices. To create a route, select the Payer account and then click Route. All selected guests in the grid are then routed to the Payer. The function supports multi-select using the CTRL key.
- To undo the routing, highlight the record and click Cancel Route. Read the message prompt before clicking Yes to confirm. To Undo all routings, highlight the payer record and click Cancel Route.

# 5. Remote Check-In

The Remote Manifest does not provide a check-in feature. All passengers check-in are processed through Advanced Quick Check-In module or Management module on the ship's database.

### Quick Remote Check-In

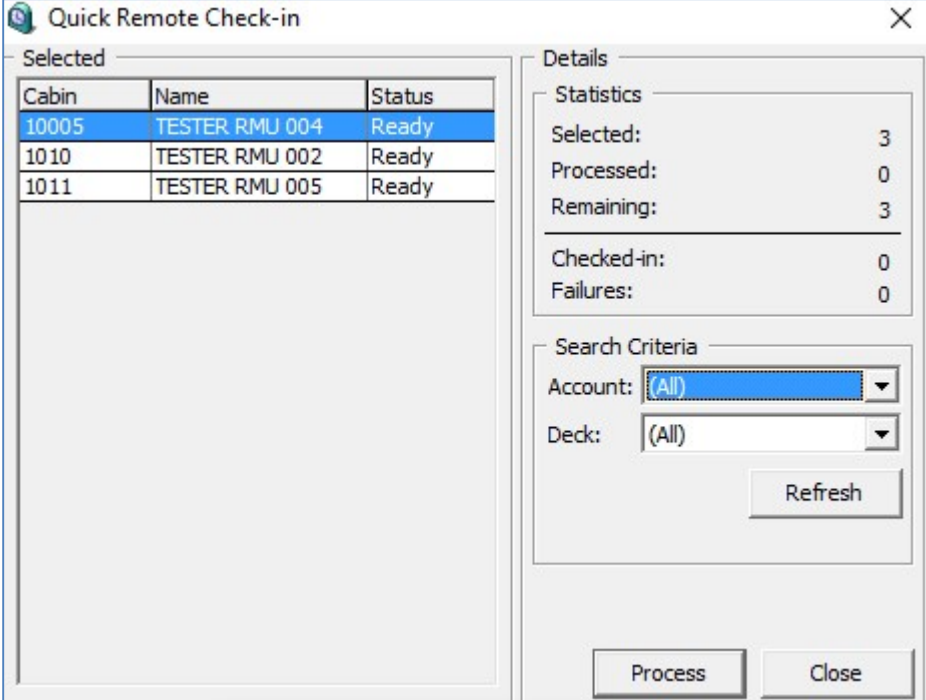

Figure 5-1 - Quick Remote Check-In

- 1. Launch the Management module and select Cashier, Quick Remote Check-In from the main menu.
- 2. In Quick Remote Check-in window, search the record to check in by selecting the Account or Deck, then click Refresh to populate the records imported from a RMU DB into the grid.
- 3. Click Process to check-in all the guest records.

### Auto Check In

An Auto Check In function is available to automatically check-in the guest when the Shipboard Data Exchange import routine is performed. This process only auto check-in RMU reservations that have cabin assigned and modified data. Reservations without cabin assignment are imported as per normal with its status set to 'Expected'.

The default check-in status is control by Parameter, 'General','RMU Check-In Status' and it can either be 'Onboard' or 'Ashore'.